# **Fusion FAX: Web Client Guide**

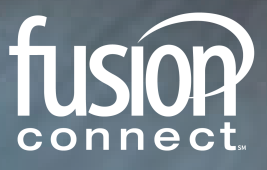

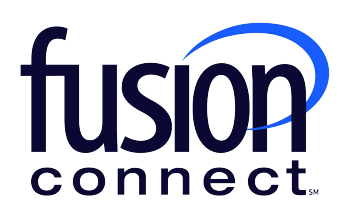

# **FusionFAX Web Client Guide**

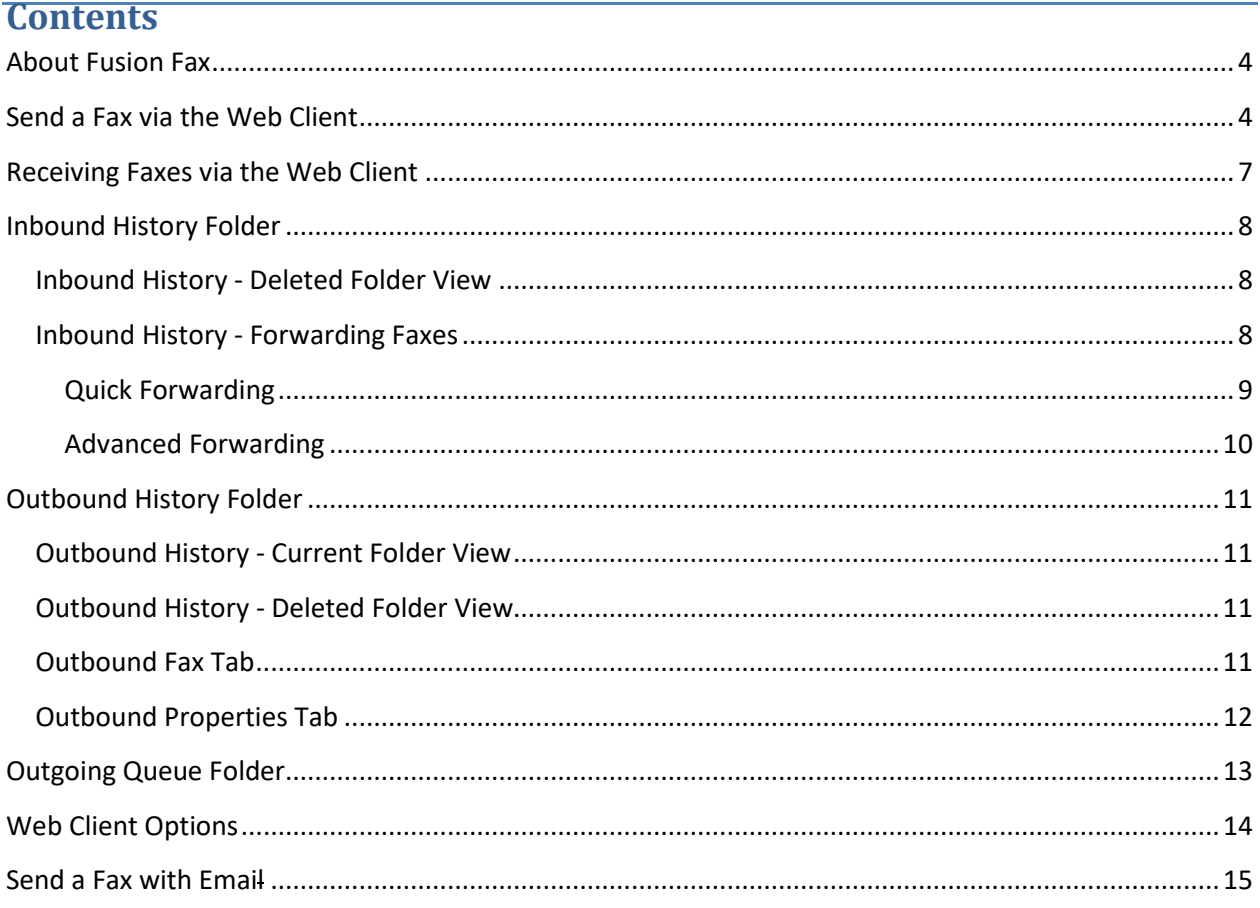

### <span id="page-2-0"></span>About Fusion Fax

Fusion Fax allows users to manage, send, and receive faxes from an authorized email address or through the Fusion Fax Portal.

### <span id="page-2-1"></span>Send a Fax via the Web Client

FusionFAX provides a browser-based interface for faxing and displaying the status of sent, received and queued faxes. This interface is referred to by the term Web Client.

1. Log into the Fusion Fax Web client at [https://fusionfax.fusionconnect.com.](https://fusionfax.fusionconnect.com/)

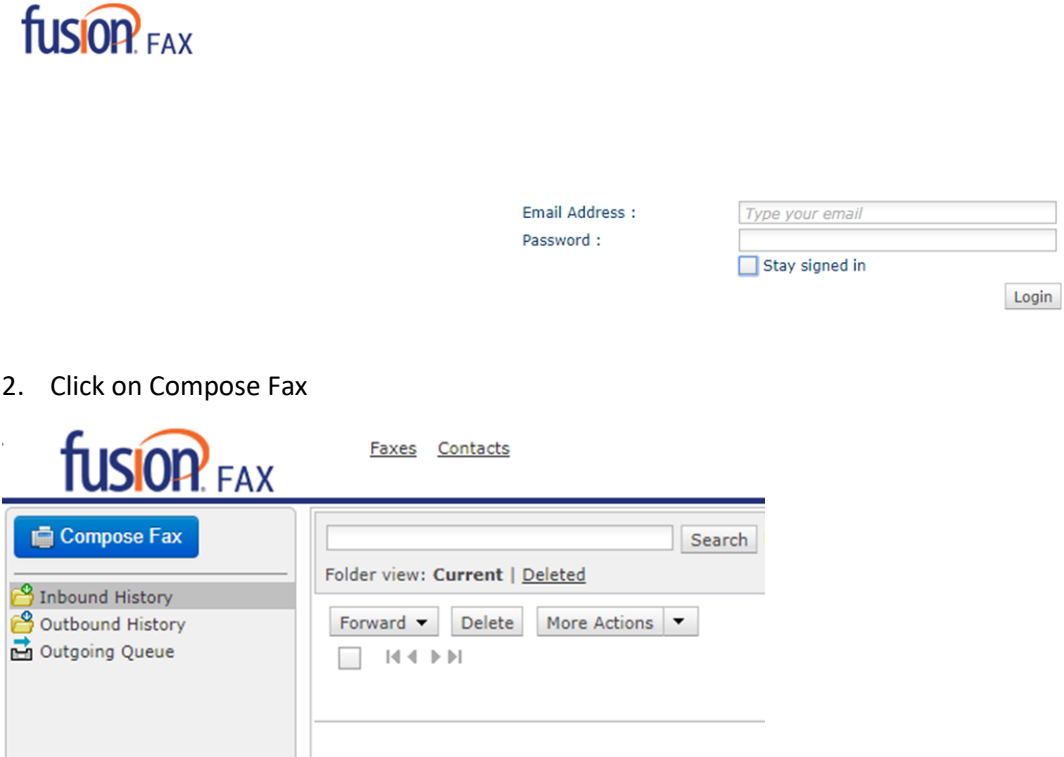

- 3. Populate the fields on the Compose tab using the descriptions listed below:
	- o Recipients

the contract of the contract of the

- **Name:** Enter the recipient's name. **NOTE:** If the contact is in the Phone Book, the portal will allow for auto-population of the remaining fields
- Company: Enter the Company name.
- Fax: Format your recipient as follows: *{destination fax number}*@fax.fusion.com
- **Enter the recipient's Fax number**
- o Cover Sheet
	- Style: Select your preferred cover sheet from the drop-down.
	- **Subject: Enter a subject for the fax message.**
	- **Comment: Type any comments you wish to include on the Cover Sheet.**

**Note:** Available cover sheets are automatically selected based on your profile. If another coversheet is required, please contact your administrator.

- 4. Attach a file.
	- o Click Choose File.
	- o Browse to the file you want to attach and click Open.

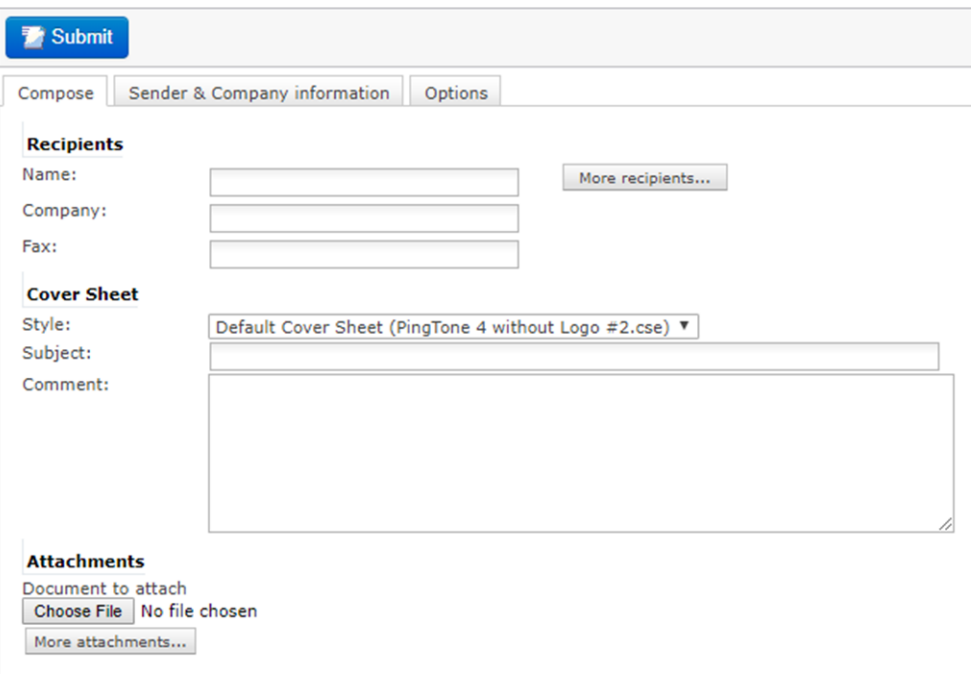

- 5. Select **Sender & Company information** to update your personal information
- 6. Select **Options**
- 7. Click Submit.

A confirmation screen will give the success or failure status.

If the recipient is not in your Contacts, you can opt to add them by clicking the box next to their name and then clicking OK.

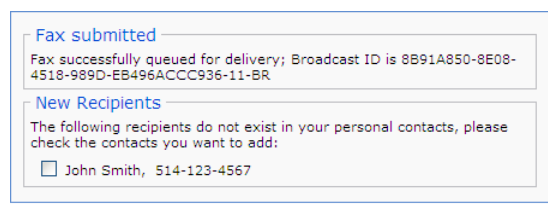

 $\mathsf{OK}^{\perp}$ 

### <span id="page-5-0"></span>Receiving Faxes via the Web Client

Faxes received through the web client will be displayed in the **Inbound History** folder. (Email notification may be sent as well by the administrator). Inbound faxes can be sorted by the following fields:

- Time (default)
- Status
- To
- From

To view a fax that has been received, simply click on the fax. The fax will be shown within the browser:

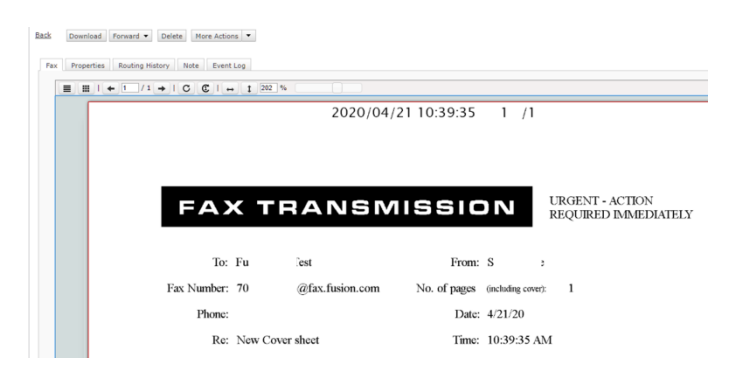

When viewing a fax, the following options are available:

- **Download:** Allows the User to save the fax as a .pdf file
- **Forward:** Allows the User to send the fax via email recipients
- **Delete:** Deletes the fax
- **More Options:**
	- o **Print Fax Information:** Prints all information about the fax except for the fax image
	- o **Mark as Unviewed:**

Within the browser of the fax, the following options are available:

- **Fax:** displays the inbound fax within the browser
- **Properties:** Transmission information regarding the fax
- **Routing History:** Routing history of the fax
- **Note:** Allows the User to add notes about the fax
- **Event Log:** Confirmation of events associated with the fax (received, routed to user, and email notifications)

### <span id="page-6-0"></span>Inbound History Folder

In the **Inbound History** folder, you can select between the **Current** or **Deleted** folder view. The **Current** folder view displays the status of all the current faxes you have received.

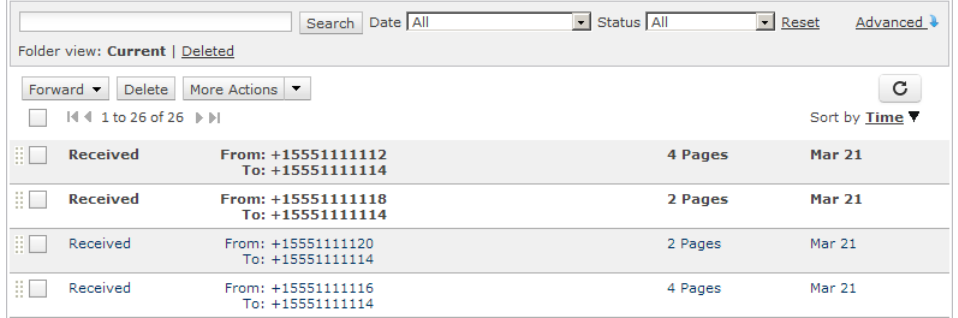

The Inbound History fax folder has the following controls:

- o Search: Enter a search term and click Search
- o Sort: To sort Faxes, select from the drop down
- o Fax Management Buttons: These buttons allow you to manage your faxes
- o Fax List: The fax list contains all the faxes you have received.

Clicking on any fax will display the fax details.

#### <span id="page-6-1"></span>**Inbound History - Deleted Folder View**

The Inbound History **Deleted** folder view displays the status of all inbound faxes that were deleted.

Folder view: Current | Deleted Restore Forward • Delete More Actions

**Restore** button will restore the fax to your Inbound folder

#### <span id="page-6-2"></span>**Inbound History - Forwarding Faxes**

Faxes can be forwarded from the **Inbound History** (either in **Current** or **Deleted** view):

#### **Starting the Forwarding**

Before selecting recipients, you have two options to start the forwarding action:

- o Check the box at the left of the line (of one or several faxes), then click Forward; or
- $\circ$  Directly drag the fax (or a multiple selection of faxes) to the Forward button using the handle () at the left of the line.

#### **The Forward Button/Menu**

In all cases, the Forward button will deploy a menu from which you can select destinations for:

- Quick forwarding .
- Advanced forwarding

#### <span id="page-7-0"></span>**Quick Forwarding**

You can benefit from several features and options allowing you to quickly forward faxes to your most used destinations.

However, as these features depend on your actual fax forwarding activity, you may first need to go several times through the advanced forwarding window before obtaining an effective quick-forward environment.

#### **Quickly Available Destinations**

The Forward menu contains – among other options – a list of the most recent destinations you may have used for forwarding faxes, and a list of destinations you may have tagged as favorites.

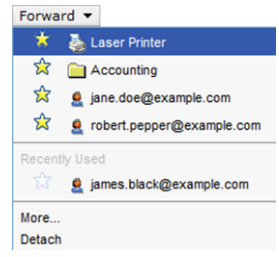

**Note**: If you wish to forward the same fax to several destinations, you need to repeat the same action with all destinations, or you can perform this in one single action by selecting **More**.

#### **Managing Favorites**

Ú

Everywhere a destination is listed in the interface via the Forward feature (in the **Forward** menu or in the advanced forwarding window), a clickable star is displayed at its left for allowing to add it as Favorite or remove it from the list of Favorites.

The full list of Favorites is displayed in the **Forward** menu, above the Recently Used destination list.

#### **Repetitive Forwarding to Various Destinations**

If you need to repetitively forward faxes to various destinations, for example when you are in charge of distributing faxes received via a single fax number to various internal recipients of your company, this

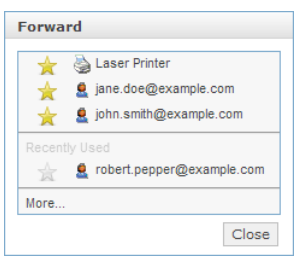

operation can be facilitated by selecting **Forward** ➤ **Detach** before starting forwarding faxes.

This way, you have all the content of the Forward menu permanently available in a detached window, allowing you to quickly drag-and-drop faxes to any of your recent or favorite destinations.

#### <span id="page-8-0"></span>**Advanced Forwarding**

#### **Forwarding the Fax Selection to Several Destinations**

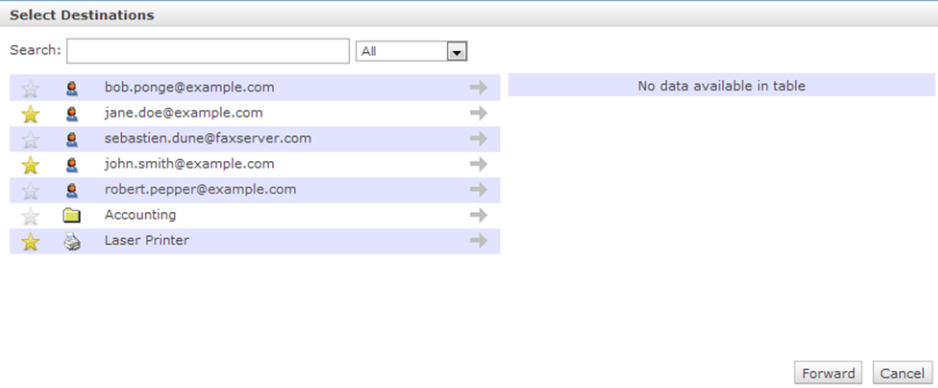

#### **Searching Available Destinations**

You can search destinations by entering characters in the **Search** field: the list below will instantly be updated to display only destinations whose name contains (anywhere in the name) the entered sequence of characters.

#### **Filtering the Available Destinations**

The available destinations can be of different types (fax users, folders, printers...). You can filter them by type using the drop-down list at the right of the **Search** field. All types are displayed by default

### <span id="page-9-0"></span>Outbound History Folder

The **Outbound History** folder contains two fax lists: one containing the current faxes (Current Folder View) and another to contain the deleted faxes (Deleted Folder View).

#### <span id="page-9-1"></span>**Outbound History - Current Folder View**

In the **Outbound History** tab, you can select between the **Current** or **Deleted** folder view. The **Current** folder view displays the status of all the current faxes that you have sent.

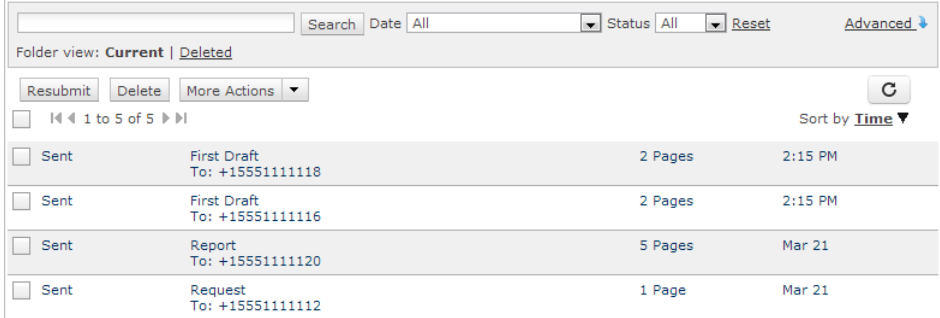

The Outbound History fax folder has the following controls:

- o **Search Feature:** Enter a search term and click Search
- o **Sort Feature:** To sort Faxes, select from the drop down
- o **Fax Management Buttons:** These buttons allow you to manage your faxes
- o **Fax List:** The fax list contains all the faxes you have sent

Clicking on any fax will display the fax details.

#### <span id="page-9-2"></span>**Outbound History - Deleted Folder View**

The Outbound History **Deleted** folder view displays the fax status of all outbound faxes that were deleted.

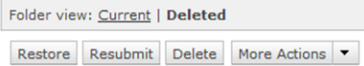

The Outbound History Deleted folder view has the same functionalities as the Outbound History - Current Folder View, but with the addition of a **Restore** button.

To view the details of a sent fax, click on it

#### <span id="page-9-3"></span>**Outbound Fax Tab**

The procedure for displaying the contents of an outbound fax in a browser window is the same as the one for an inbound fax.

### <span id="page-10-0"></span>**Outbound Properties Tab**

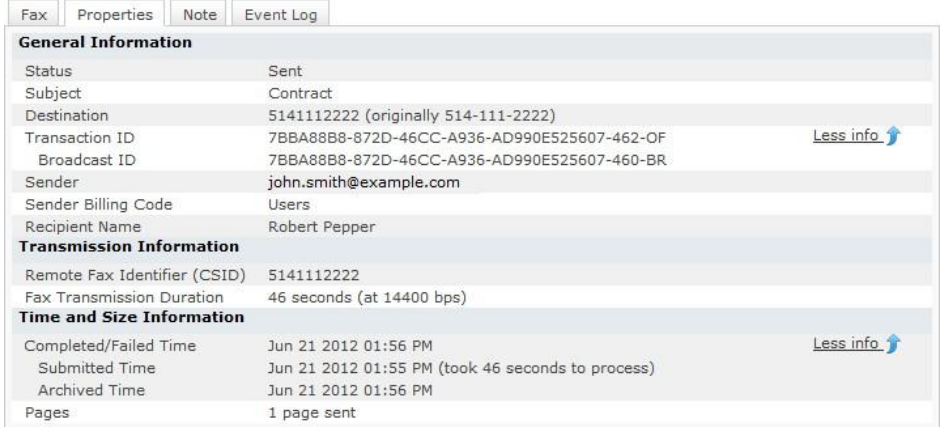

The Properties tab shows the fax information.

### <span id="page-11-0"></span>Outgoing Queue Folder

The Outgoing Queue folder contains only one fax list. Faxes remain in this folder only until the sending process is complete.

Any fax for which the destination has returned a busy signal: the fax remains in the queue until FusionFAX issues a retry

## <span id="page-12-0"></span>Web Client Options

The **Options** link gives access to the tab described below.

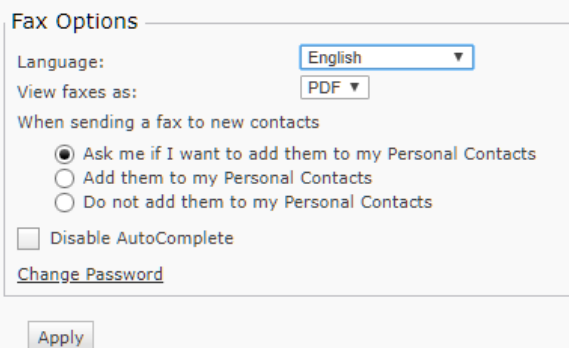

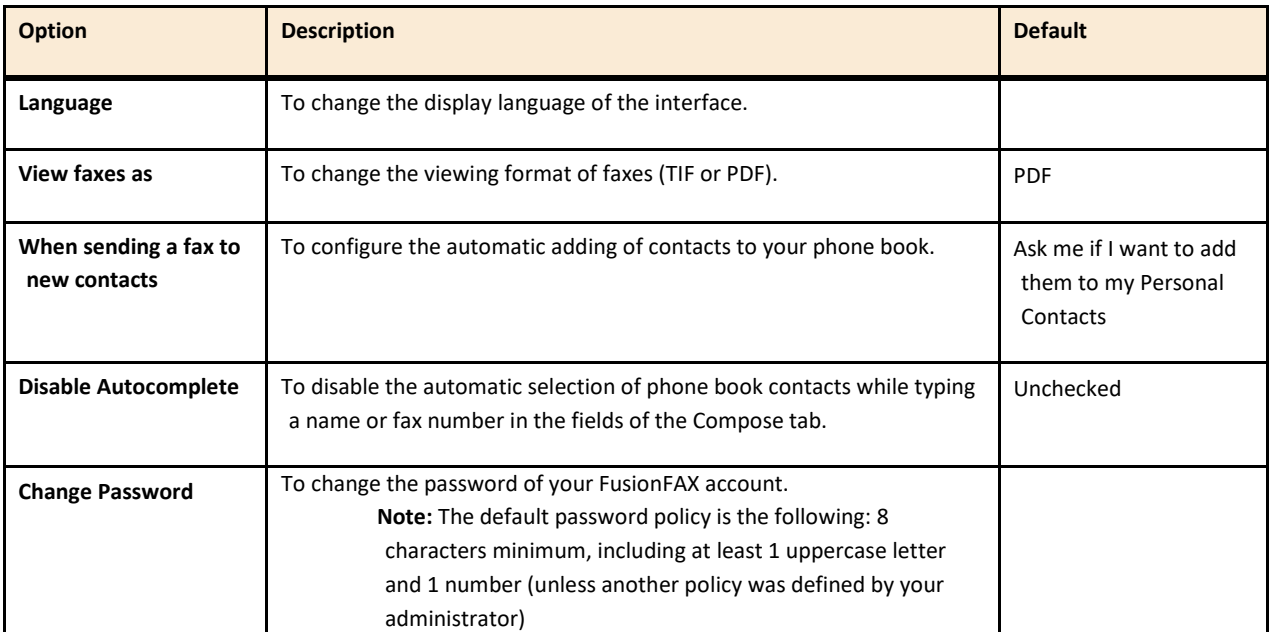

### Send a Fax through Email

You can send a Fax from your email client. The email account that you are sending the fax from must first be associated with the user and email address provisioned in the Fusion Fax Portal.

To send a fax from your email client, in the To: field, format your recipient as follows: *{destination fax number}*[@fax.fusionuc.net](mailto:number%7d@fax.fusionuc.net)

**NOTE:** This is a different domain that the domain used within the portal.

**NOTE:** Administrators must allow emails to be sent directly from email clients through the **Security Options** of the **Profile** section of the Administrator Portal.